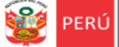

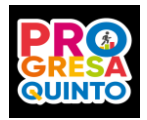

**Estrategia "Progresa Quinto"**

# **INSTRUCTIVO PARA TUTORES DE 5TO DE SECUNDARIA DE IIEE PÚBLICAS DE EBR**

# **COMPONENTE CONÓCETE A TI MISMO DE PROGRESA QUINTO**

**El presente instructivo tiene la finalidad de orientar a los tutores(as) de 5to de secundaria de las IIEE públicas de Lima Metropolitana, en el acceso a la plataforma Mundo IE para la selección de la sección a su cargo y de los estudiantes que participarán en la videoconferencia de orientación vocacional. También el acceso a los recursos del componente Conócete a ti mismo de la estrategia Progresa Quinto 2021.**

# **ACCESO A LA PLATAFORMA MUNDO IE**

Ingrese al siguiente enlace: [http://mundoie.drelm.gob.pe.](http://mundoie.drelm.gob.pe/) **Si ya tiene usuario, registre su DNI y contraseña.**

**Verifique si tiene usuario en Mundo IE siguiendo los siguientes pasos:**

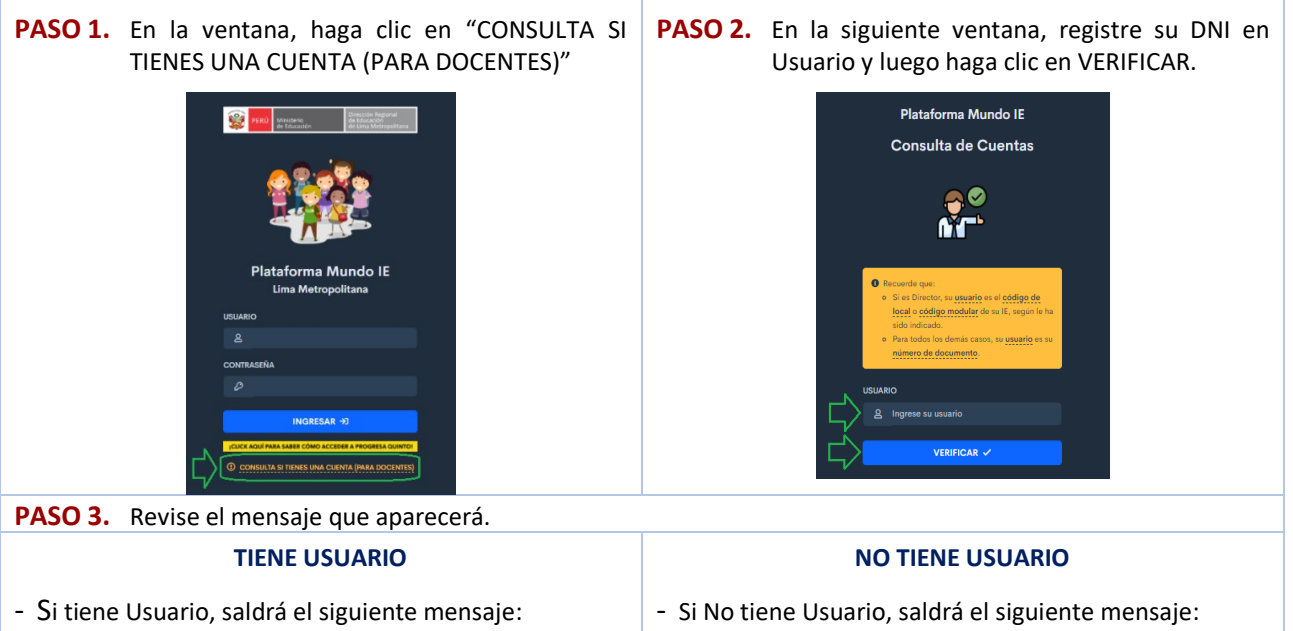

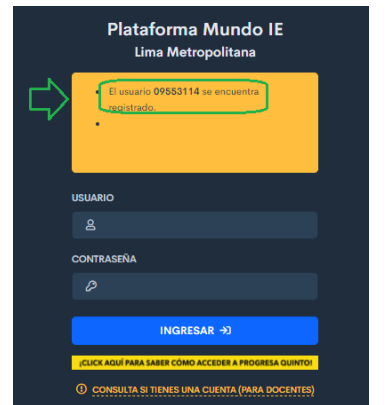

Si tiene usuario y no recuerda, solicite una nueva contraseña, con la debida anticipación, al correo registrado al final de este instructivo, indicando:

- DNI:
- Apellidos y Nombres:
- Cargo.
- Motivo:

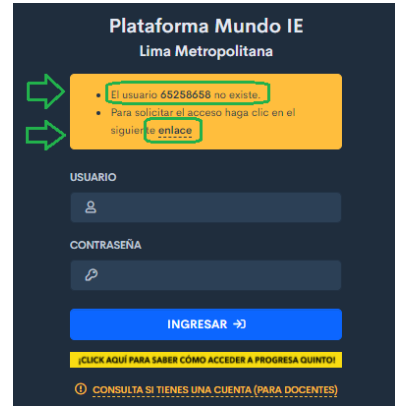

Si no tiene usuario debe realizar las dos acciones:

- 1. Debe solicitar Usuario en el siguiente enlace: [http://mundoie.drelm.gob.pe/auth/request\\_access](http://mundoie.drelm.gob.pe/auth/request_access)
	- Guarde los datos que registrará.
	- Su UGEL le confirmará.
- 2. Luego, comunique a su director(a) que le registre en la planilla de la IE del Mundo IE.

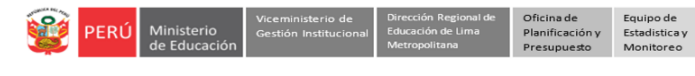

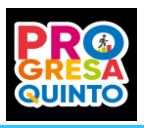

#### **ACCESO A PROGRESA QUINTO Y AL COMPONENTE COCÓCETE A TI MISMO**

Al acceder al sistema, realice los siguientes pasos:

- 1. Verifique sus nombres y apellidos, lado superior derecho.
- 2. Haga clic en el Módulo Progresa Quinto, lado izquierdo.
- 3. A la derecha observará un vídeo de Progresa quinto, puede ver el vídeo.
- 4. También observarán el ícono del componente Conócente a ti mismo. Haga clic en **Ingresar**.

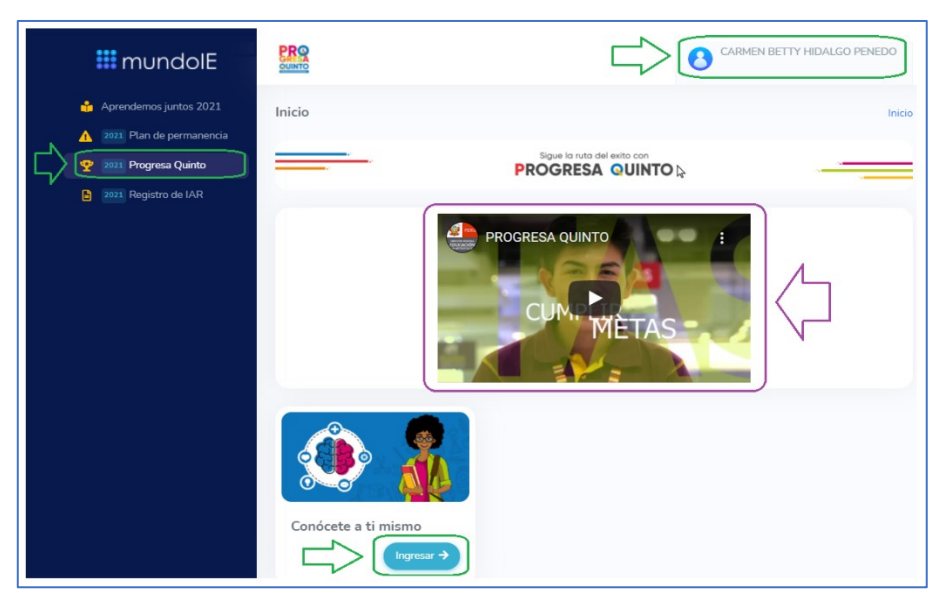

#### **SELECCIÓN DE LAS SECCIONES A SU CARGO**

Para seleccionar una de las secciones a su cargo realice los siguientes pasos:

- 1. En el campo **Secciones**, observe la lista de secciones de su IE, todas son del SIAGIE.
- 2. Identifique la sección a su cargo y haga clic en **Elegir**.

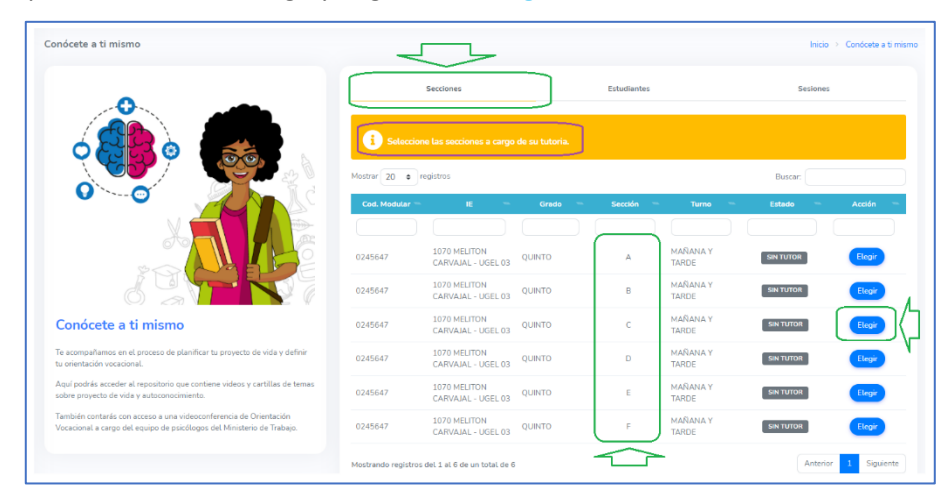

3. Haga clic en **Confirmar**.

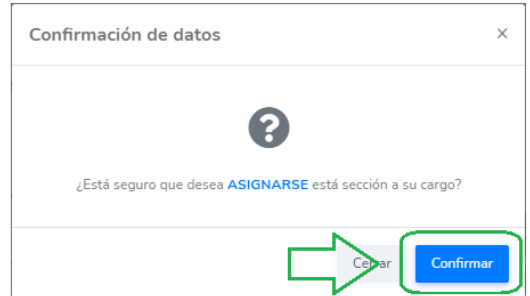

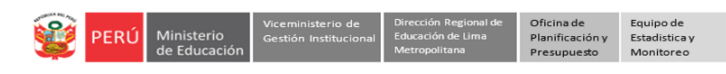

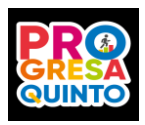

- 4. Observará la sección selecciona con la indicación **A SU CARGO**. Puede retirarlo en **Quitar**.
- 5. Si tiene otra sección a su cargo, repita los pasos.

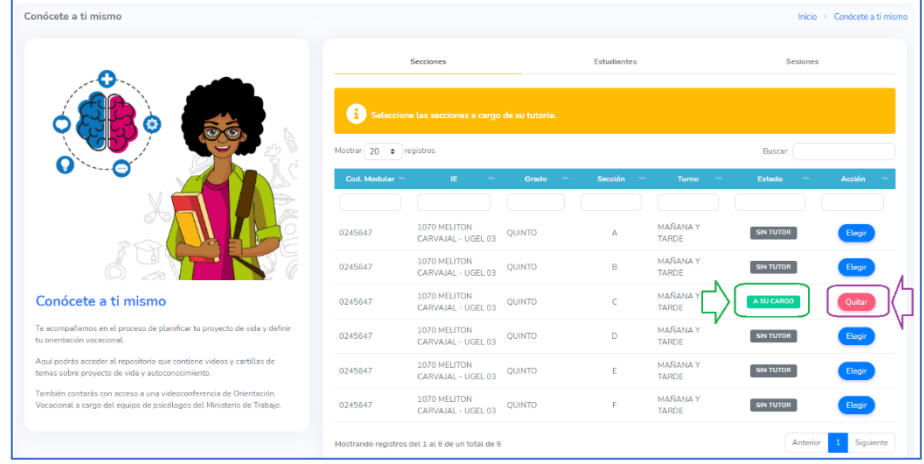

#### **SELECCIÓN DE FECHA, HORARIO Y ESTUDIANTES PARA LA VIDEOCOONFERENCIA**

Para seleccionar la fecha, horario y estudiantes que participarán en la videoconferencia o charla de orientación vocacional, realice los siguientes pasos:

- 1. Haga clic en el campo **Estudiantes**, parte superior.
- 2. Haga clic en el ícono **Agregar**. Los estudiantes que agregue los observará en la parte inferior.

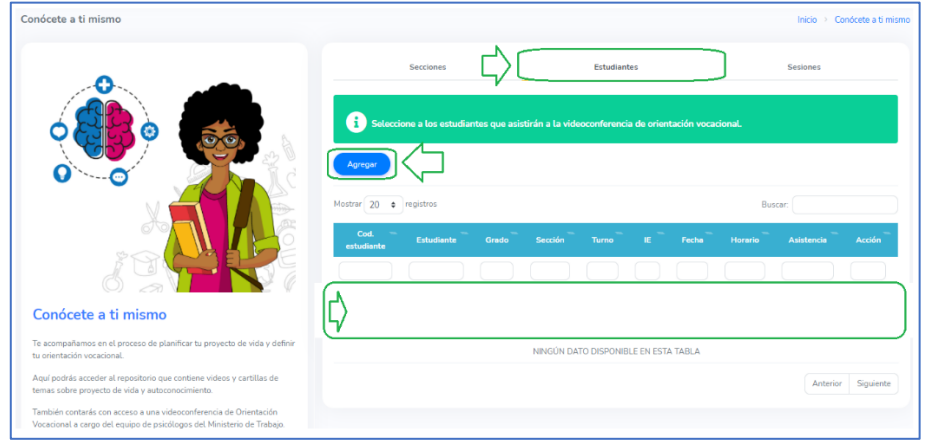

- 3. Seleccione una de las fechas disponibles.
- 4. Seleccione también uno de los horarios. Hay 4 salas u horarios:

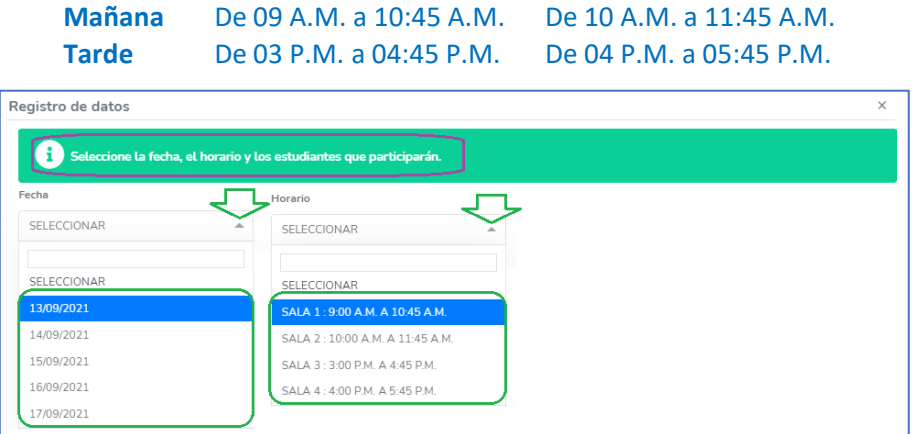

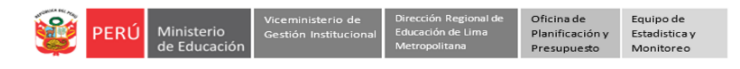

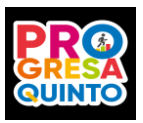

5. Luego, haciendo un chek en cada casilla, selecccione a los estudiantes que participarán en la charla de orientación vocacional.

**Nota:** Recuerde que deben tener acceso a internet para recibir la charla.

- 6. De haber más de una página, revise todas.
- 7. Seguidamente, haga clic en **Guardar**.

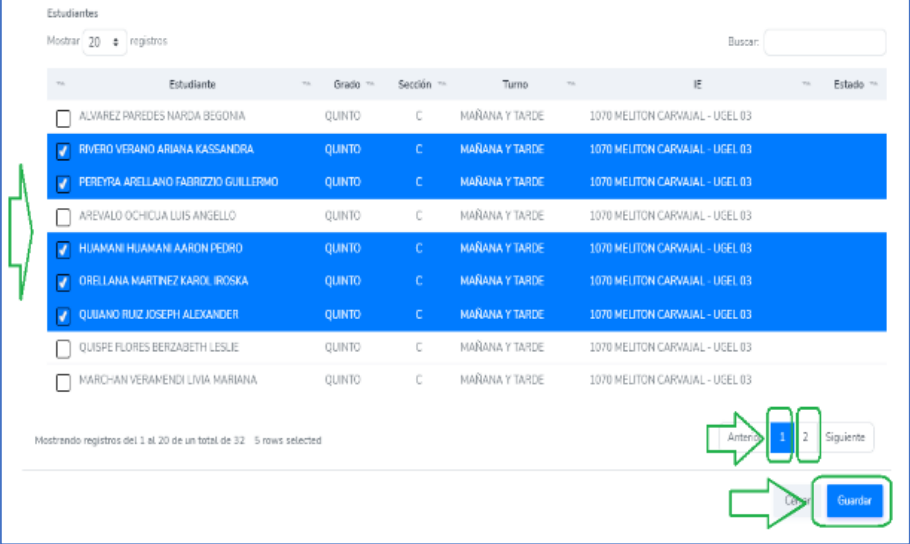

- 8. Luego de guardar, en el campo **Estudiantes** observará todos los que ha seleccionado para la videoconferencia, con la fecha y el horario.
- 9. Si desea eliminar alguno haga clic en **Quitar**.

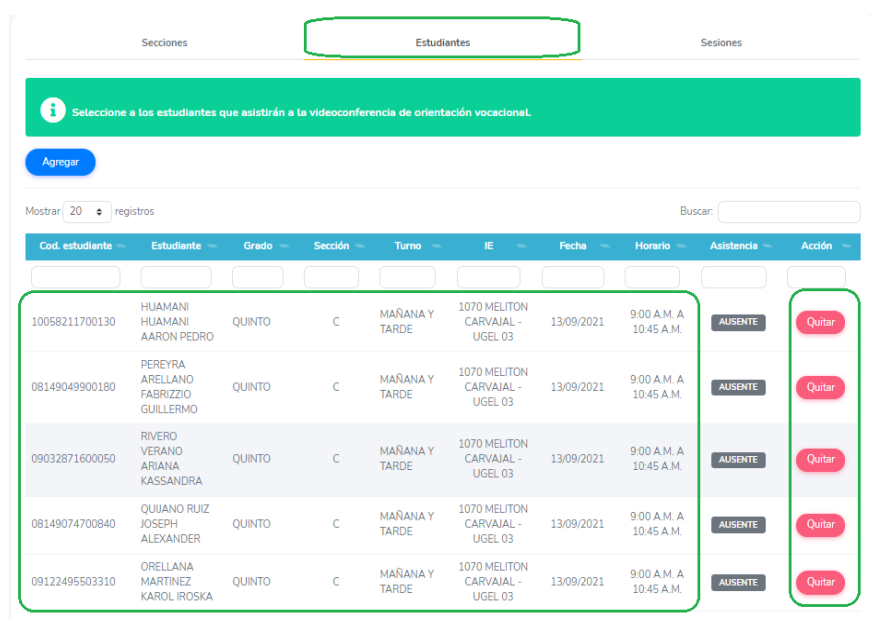

**Notas:**

- Podrá agregar a otro estudiante en la misma fecha y horario siempre y cuando exista cupo. Para ello haga clic en **Agregar**.
- De no haber cupo podrá seleccionar otra fecha u horario.
- Cominique a los estudiantes la fecha y hora para que accedan al sistema. El acceso para los estudiantes es a través de la plataforma Mundo IE.
- Cuando los estudiantes accedan a la sala y registren su asistencia el término **AUSENTE** cambiará a **ASISTIÓ**, de los que no asistan se mantendrá. Se detalla en el apartado Acceso de estudiantes a la videoconferencia, más adelante.

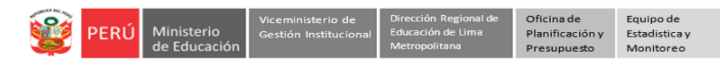

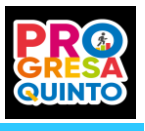

## **ACCESO DEL TUTOR(A) A LA VIDEOCOONFERENCIA**

Para que acceda usted a la videoconferencia realice los siguientes pasos:

- 1. En la fecha y diez minutos antes de la hora seleccionada acceda al sistema a través de la plataforma Mundo IE. Se sugiere que también les recuerde a sus estudiantes acceder.
- 2. Haga clic en el campo **Sesiones**.
- 3. Observará la fecha, sala, hora y psicólogo encargado de la charla.
- 4. Haga clic en **INGRESAR**.
- 5. El sistema le derivará a la sala TEAM correspondiente.

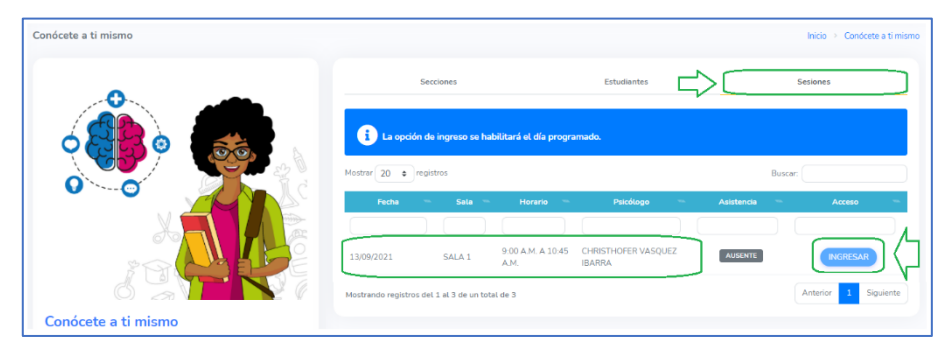

6. Cuando acceda, el sistema cambiará su asistencia e indicará **ASISTIÓ**.

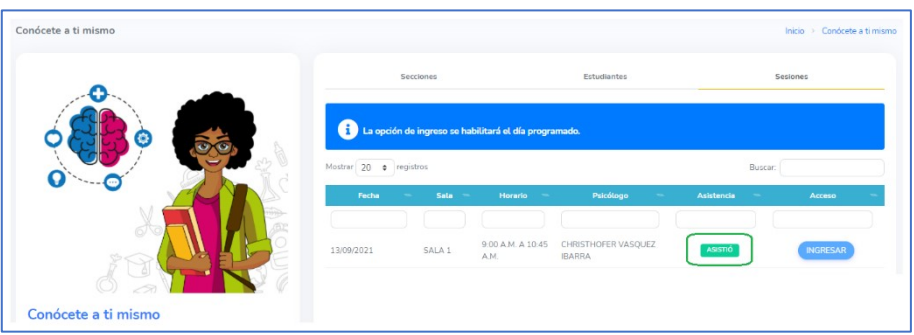

#### **SALIR DEL SISTEMA**

Para salir del sistema haga clic en su nombre (lado superior derecha) y en **Cerrar Sesión**.

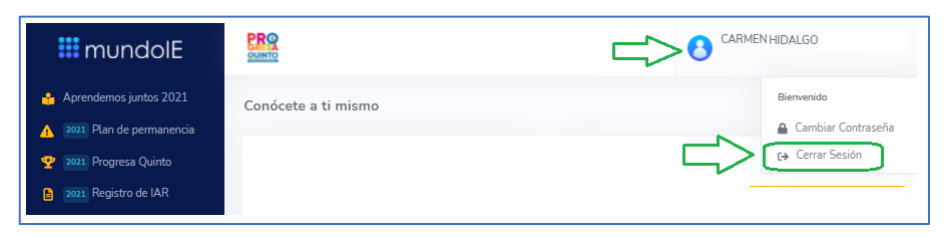

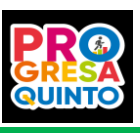

### **ACCESO DE LOS ESTUDIANTES AL COMPONENTE CONÓCETE A TI MISMO DE PROGRESA QUINTO**

Para acceder al componente Conócete a ti mismo de Progresa Quinto, el estudiante debe seguir los siguientes pasos:

Estadistica

- 1. Debe acceder al siguiente enlace: [http://mundoie.drelm.gob.pe](http://mundoie.drelm.gob.pe/)
- 2. Debe registrar en usuario y contraseña el N° de su **DNI**. Si no tiene DNI, el código de SIAGIE. Luego, hacer clic en **INGRESAR**.

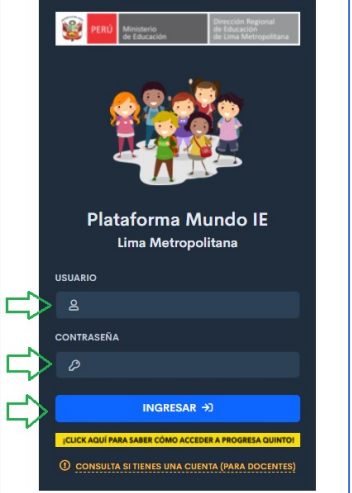

- 3. Observará sus datos, parte superior derecha.
- 4. Hacer clic en **Progresa Quinto 2021**, lado izquierdo.
- 5. Observará un vídeo y los cuatro componentes de Progresa Quinto.
- 6. Hacer clic en **INGRESAR** del componente **Conócete a ti mismo**.

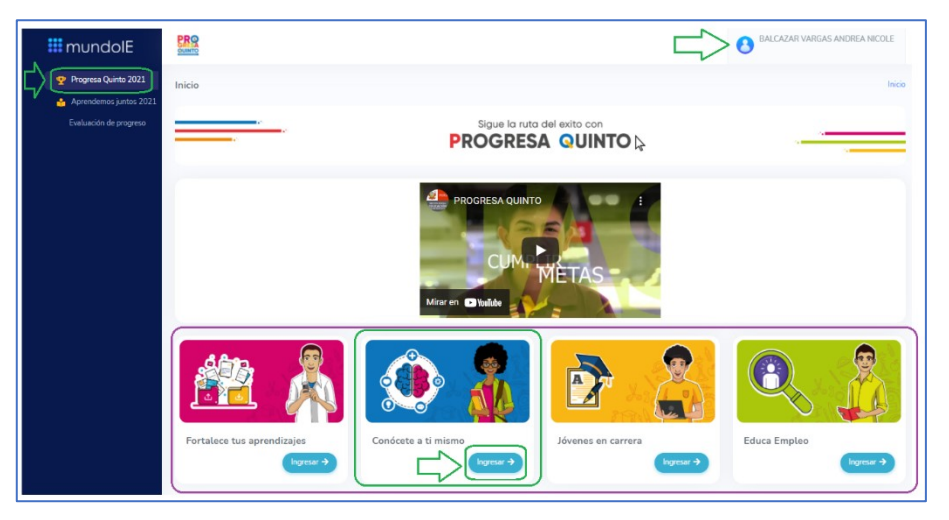

#### **ACCESO DE LOS ESTUDIANTES A LA VIDEOCONFERENCIA**

- 7. En el campo **Videoconferencia** observará la fecha, hora y psicólogo a cargo.
- 8. En la fecha y diez minutos antes de la hora debe hacer clic en **INGRESAR**. Antes de la hora indicará **No aperturado**.
- 9. El sistema le derivará a la sala TEAM correspondiente.

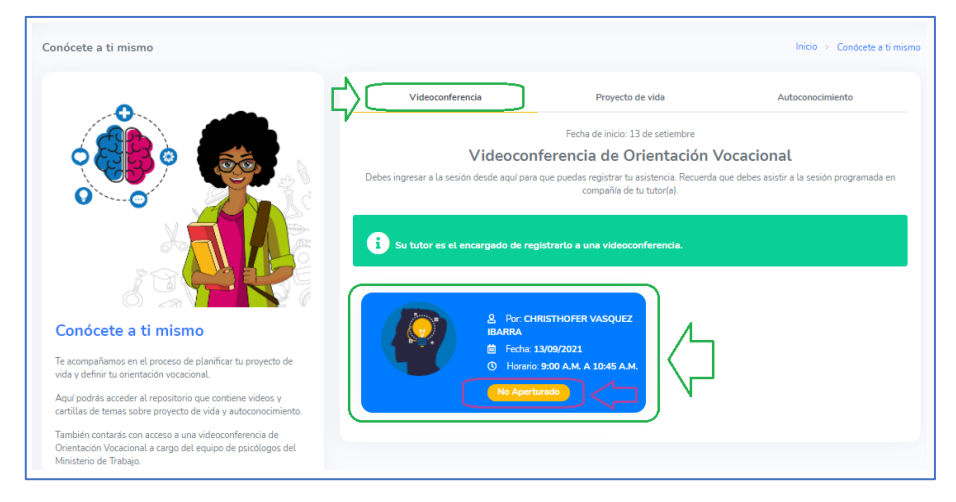

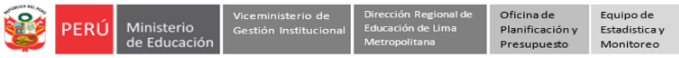

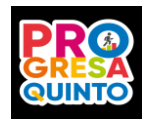

### **Nota:**

- Cuando los estudiantes registren sus asistencias en la sala TEAM, usted podrá visualizar el término **ASISTIÓ** en el campo **Estudiantes** del Mundo IE. De los que no registraron asistencia permanecerá con el término **AUSENTE**.

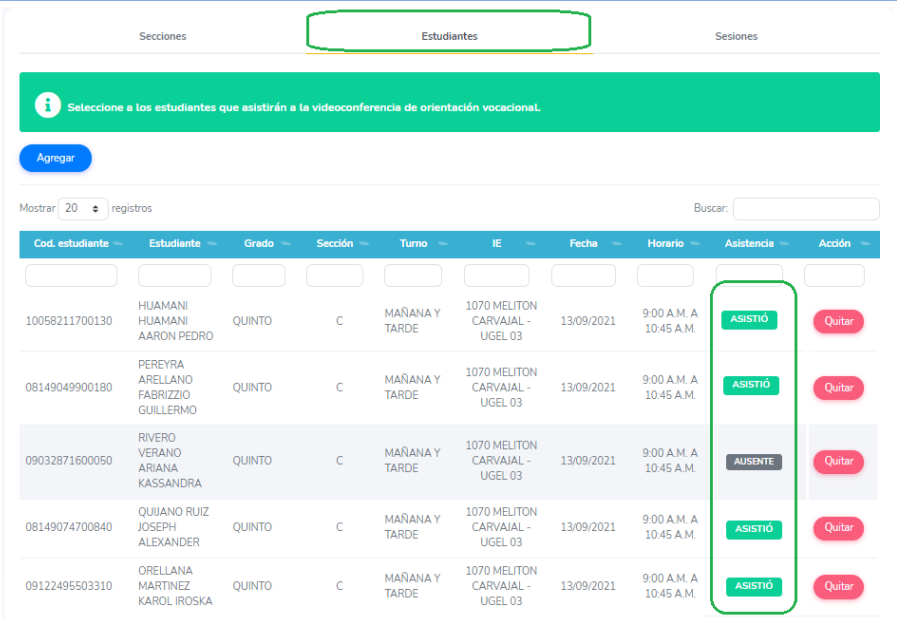

**ACCESO DE LOS ESTUDIANTES A LOS RECURSOS DE PROYECTO DE VIDA**

- 1. Deben hacer clic en el campo **Proyecto de vida** para ver los videos, cartillas o separatas.
- 2. Tendrán que revisar cada uno para que el sistema los considere como **Leído** o **Revisado**, de no hacerlo permanecerá como **Pendiente**.

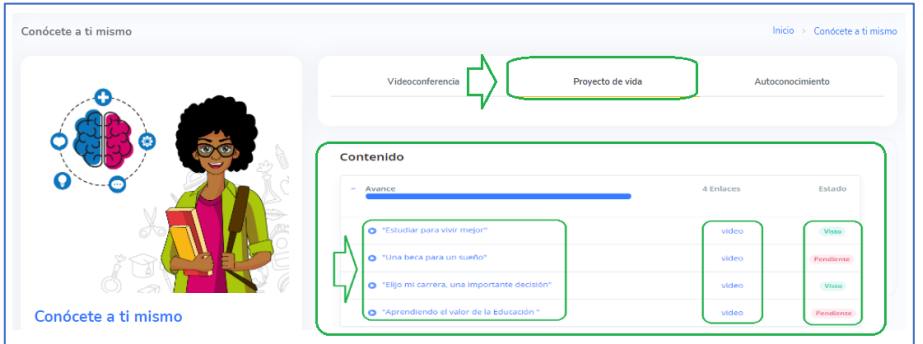

#### **ACCESO DE LOS ESTUDIANTES A LOS RECURSOS DE AUTOCONOCIMIENTO**

- 1. Deben hacer clic en el campo **Autoconocimiento** para ver los videos, cartillas o separatas.
- 2. Tendrán que revisar cada uno para que el sistema los considere como **Leído** o **Revisado**, de no hacerlo permanecerá como **Pendiente**.

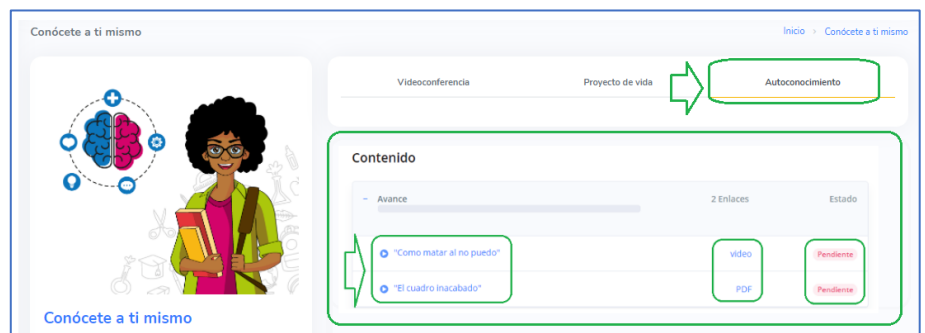

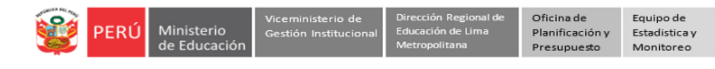

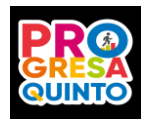

### **Notas finales**

- Los estudiantes que no se encuentren en la lista de la sección no podrán ser seleccionados.
- Para la charla de orientación vocacional, solo seleccione a los estudiantes que tienen acceso a internet.
- Comunique a sus estudiantes la fecha y hora en que deben acceder a las videoconferencias. Recuérdeles que el acceso es por la plataforma Mundo IE y el componente Conócete a ti mismo. Deben accceder con 10 minutos de anticipación.
- Recomiende a los estudiantes registren sus Apellidos, Nombres y DNI para acceder a la videoconferencia. También que registren su asistencia en el enlace que se les proporcionará en la sala.
- Envíe las Orientaciones para sus estudiantes.

#### **Consultas:**

- Correo monitoreo@drelm.gob.pe

**GRACIAS**